## **How to set People Counting?**

## **Answer:**

Note: Only some certain models support this function. Please see the actual model for details. Note: This function, management page and supported alarm triggering and arming schedule may vary with models. Please see actual Web interface for details.

1. Click **Setup > Intelligent > Smart Settings**. Choose **People Counting** and then click .

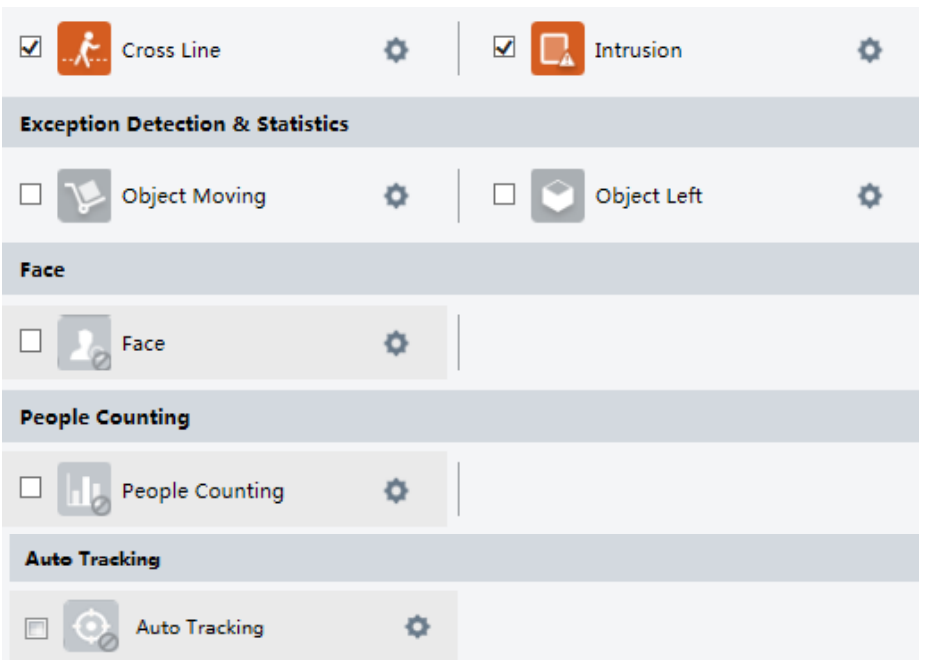

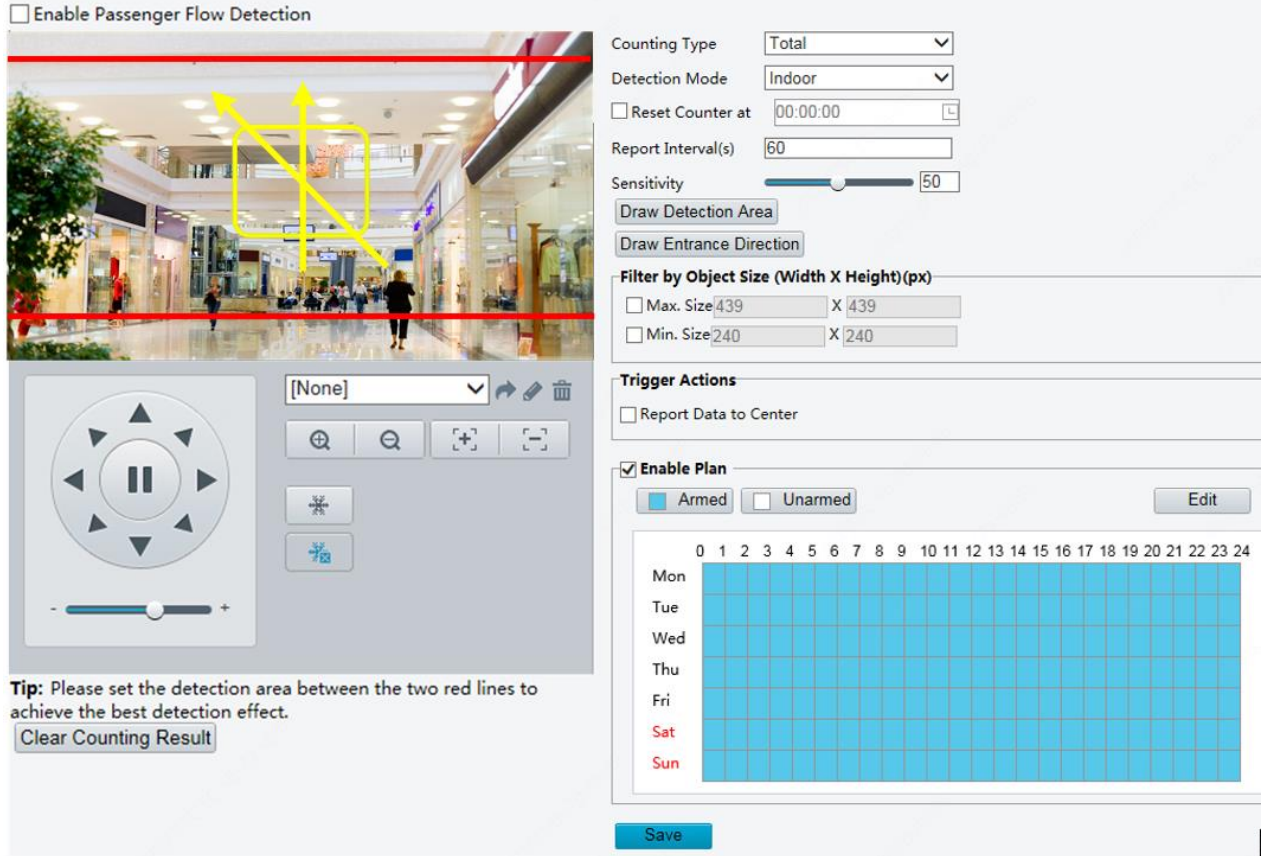

2. Select **Enable Passenger Flow Detection**. Select a detection mode, set report interval and sensitivity.

3. Click **Draw Detection Area**, and then draw a detection area on the preview window on the left, e.g., a square.

4. Click **Draw Entrance Direction**, and then draw the direction on the preview window on the left. The direction is usually vertical or sloping.

5. Set **Max. Size** and **Min. Size** under **Filter by Object Size**. Only objects within the size range will be counted; others will be filtered and not counted. The maximum width or height must be greater than the minimum width or height.

6. Set the alarm-triggered actions and arming schedule as required. For the detailed steps and alarm-triggered actions descriptions, refer to *How to set Motion Detection Alarm*.

7. To reset counting results, click **Clear Counting Result**.

8. Click **Save**.